# Create an Address Table in a SQL Server Database

October 28, 2013

Copyright © 2013 by World Class CAD, LLC. All Rights Reserved.

# Create a New Database on the SQL Server

Open the SQL server and right click on the Database folder. We should collect New Database from the menu.

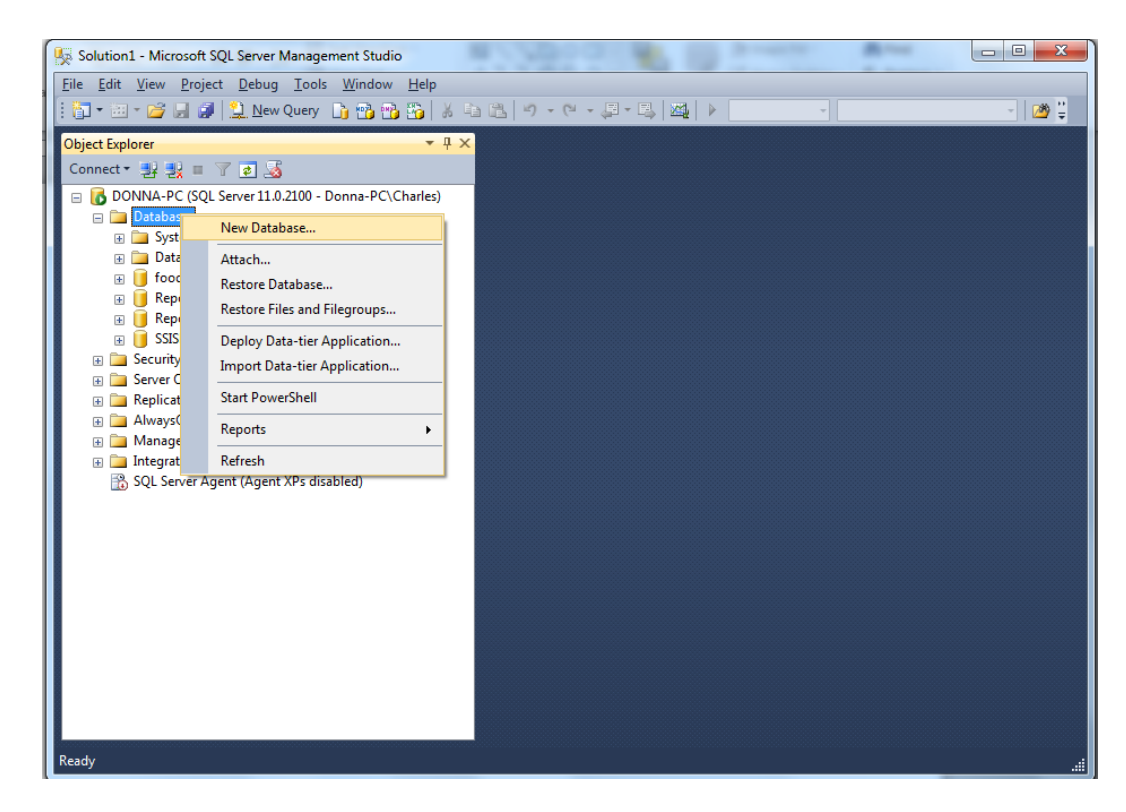

#### New Database

On the New Database window, we will name it college\_database and set the owner to our account.

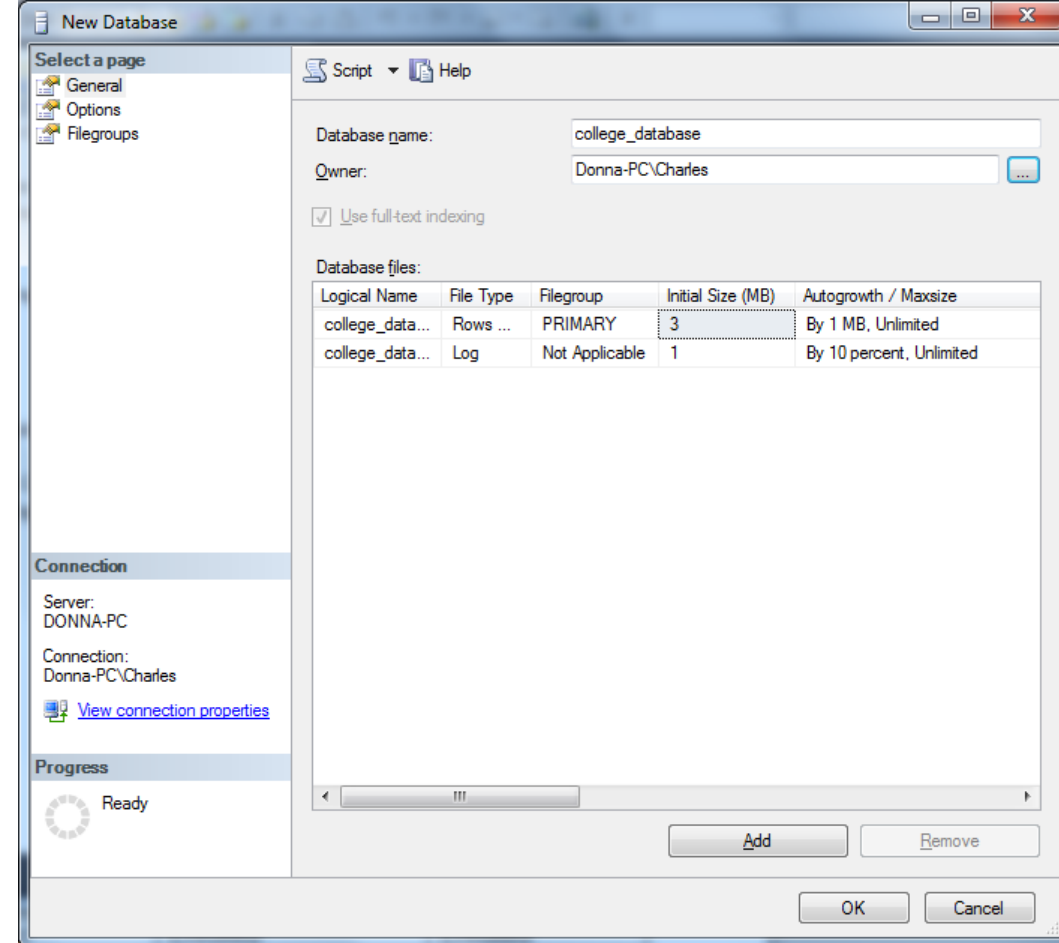

#### Create a New Table

studentID char10 primary key lastName text nulls allowed firstName text nulls allowed middleInitial text nulls allowed address1 text nulls allowed address2 text nulls allowed city text nulls allowed state text nulls allowed zipCode text nulls allowed country text nulls allowed cellPhone text nulls allowed homePhone text nulls allowed workPhone text nulls allowed email1 text nulls allowed

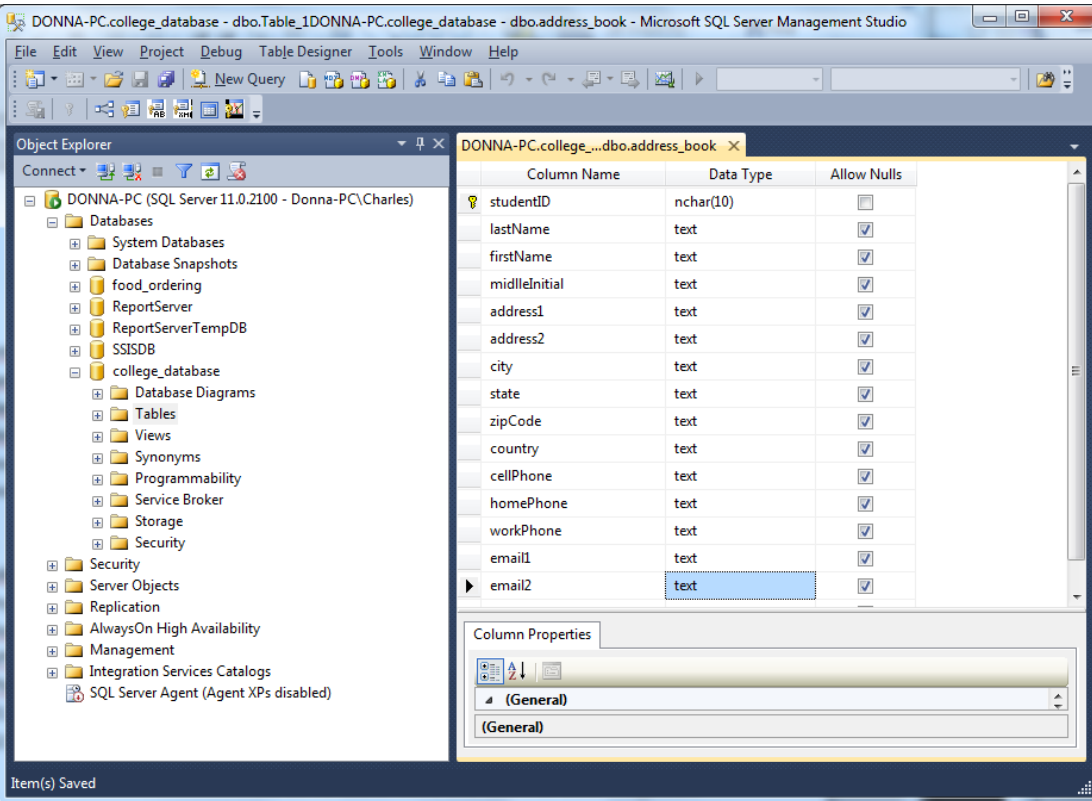

email2 text nulls allowed We will right click on the table folder under the college database and choose new table. Add these fields to table. Save the table as address\_book.

### Connect to the Database with MS Access

Make the filename college database and press the Create button.

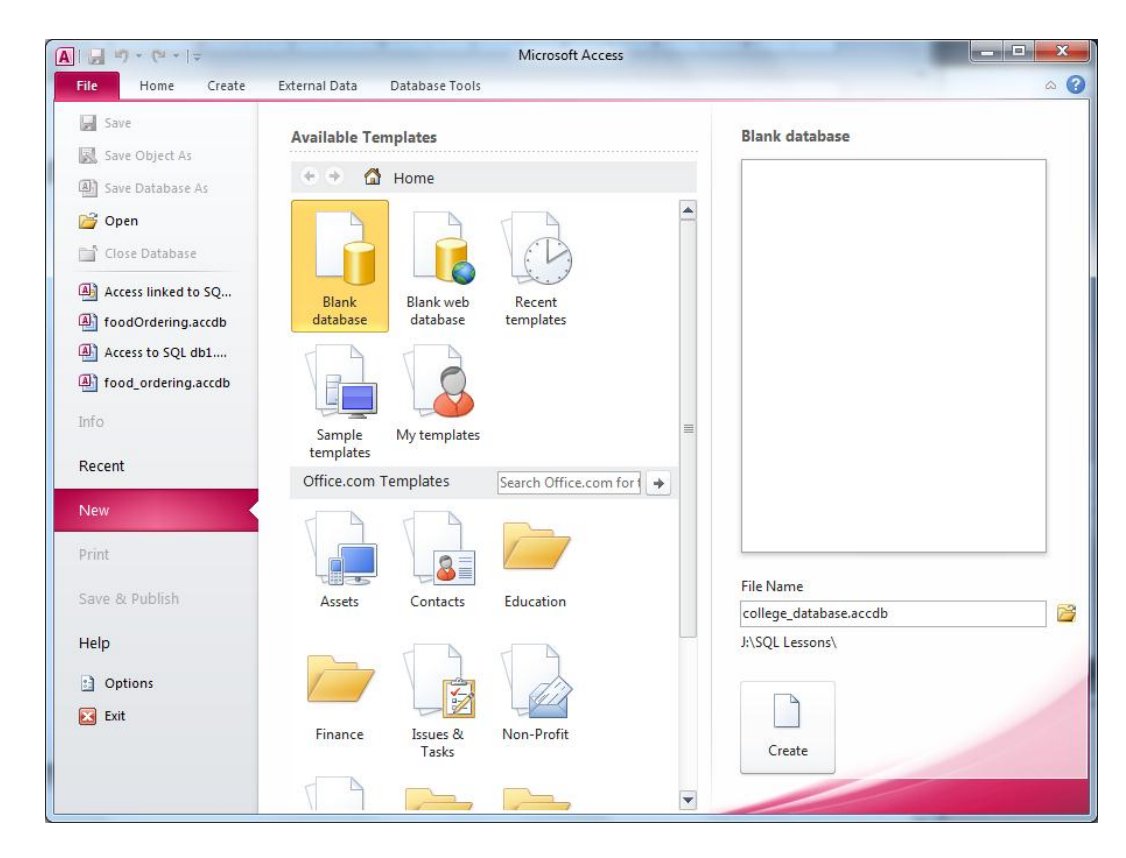

### Create an ODBC Link to the SQL Database

On the External Data tab of the Ribbon menu, we select ODBC.

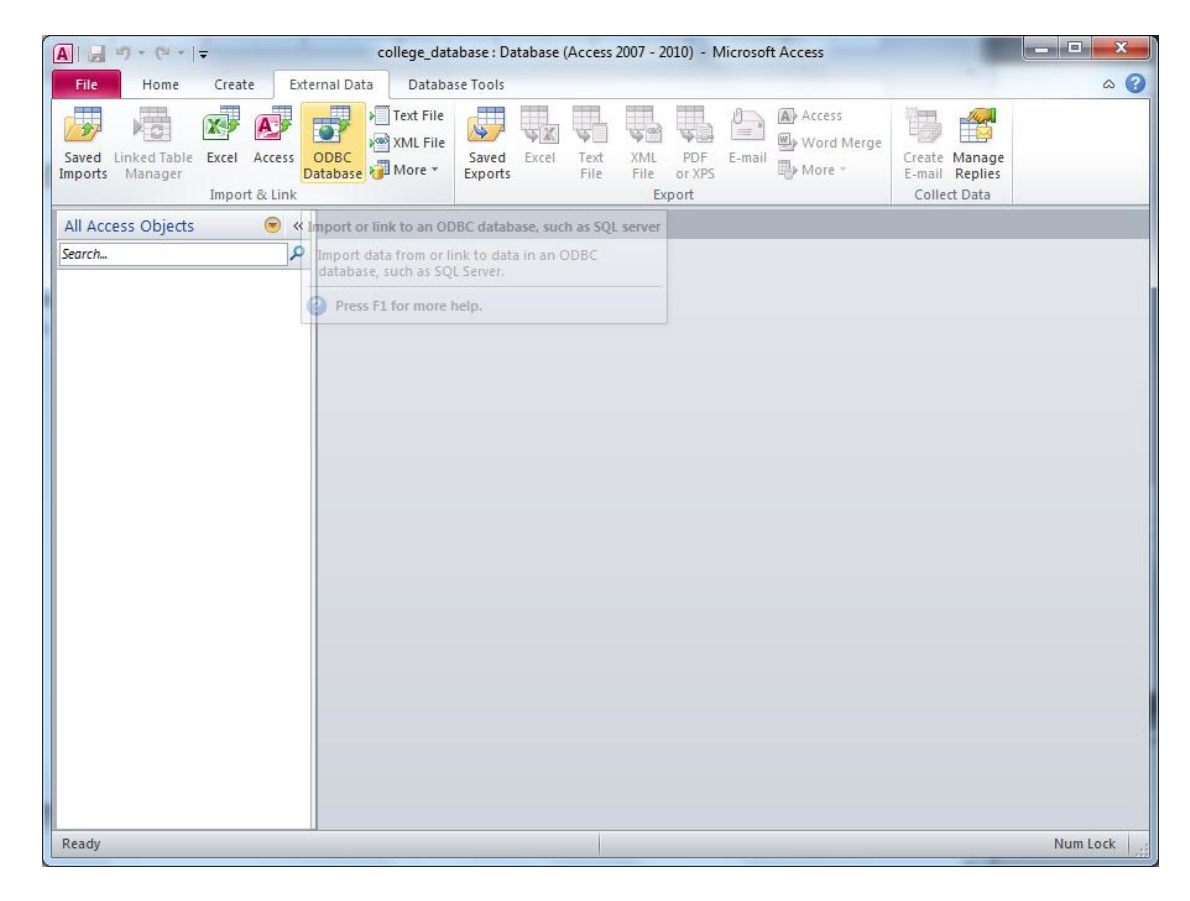

# Link to the SQL Database

We will again opt to link to the SQL server database but this time we will connect to the college database.

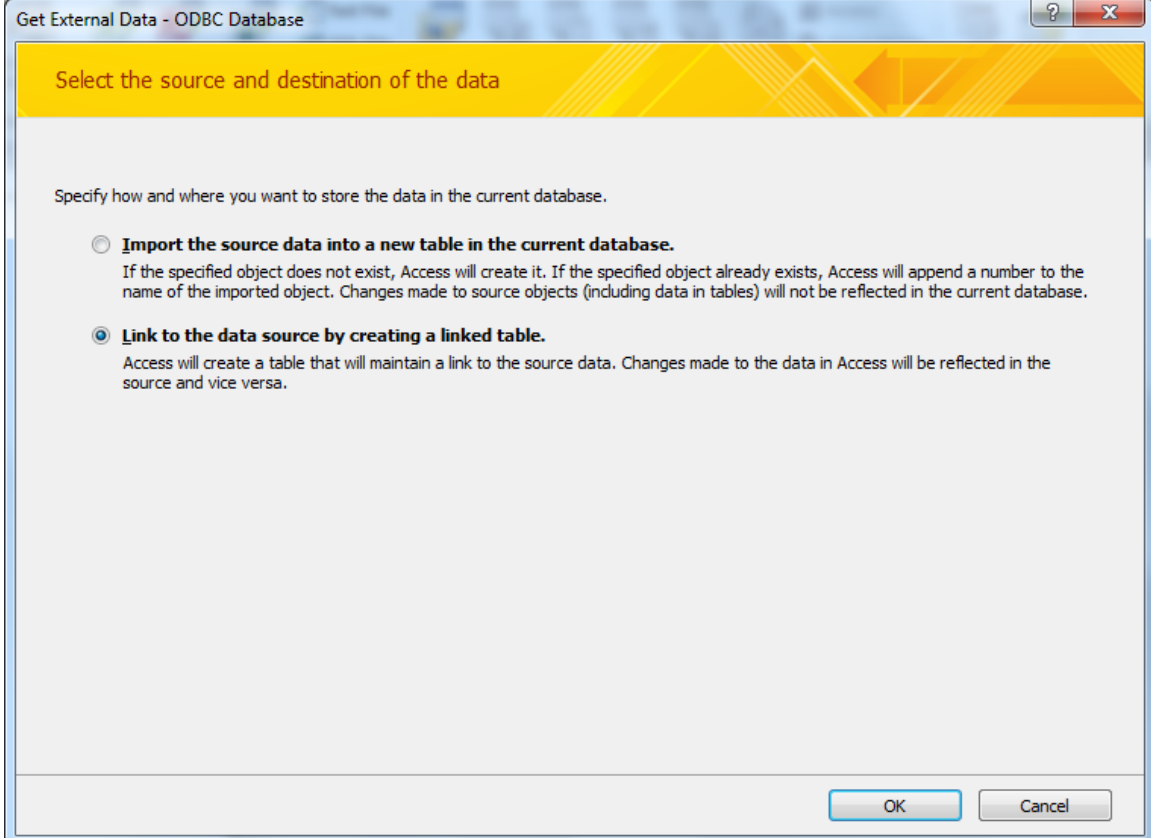

#### ODBC Data Source

We will follow our notes and connect to the college database with the ODBC interface.

We will highlight the College Database and press the OK button.

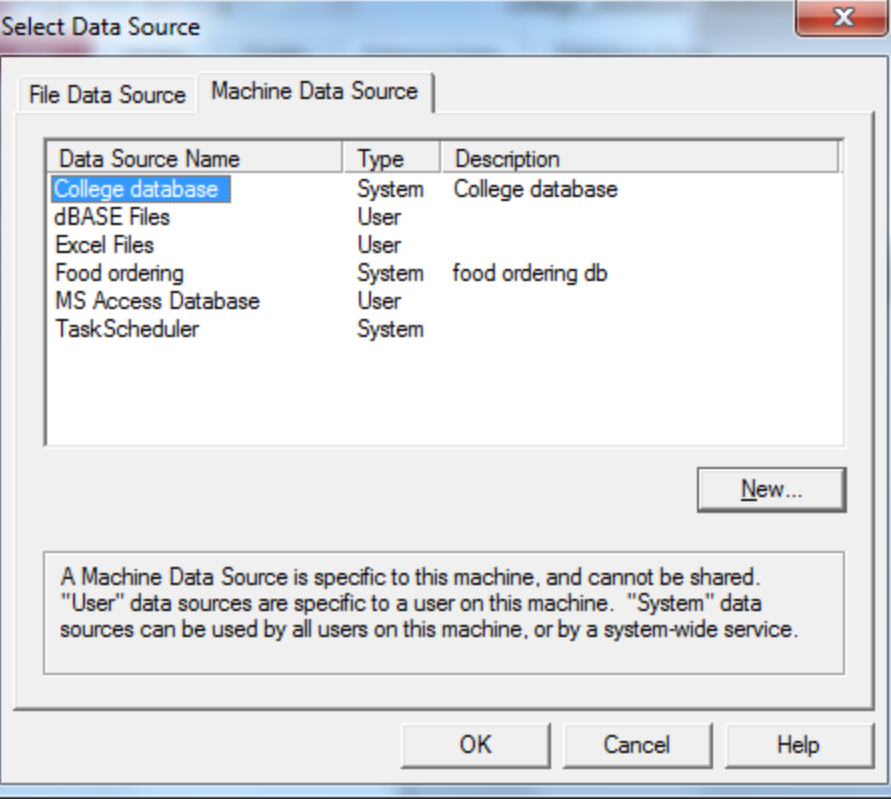

# Choose the Table to Link

We will highlight the address book table and choose the OK button.

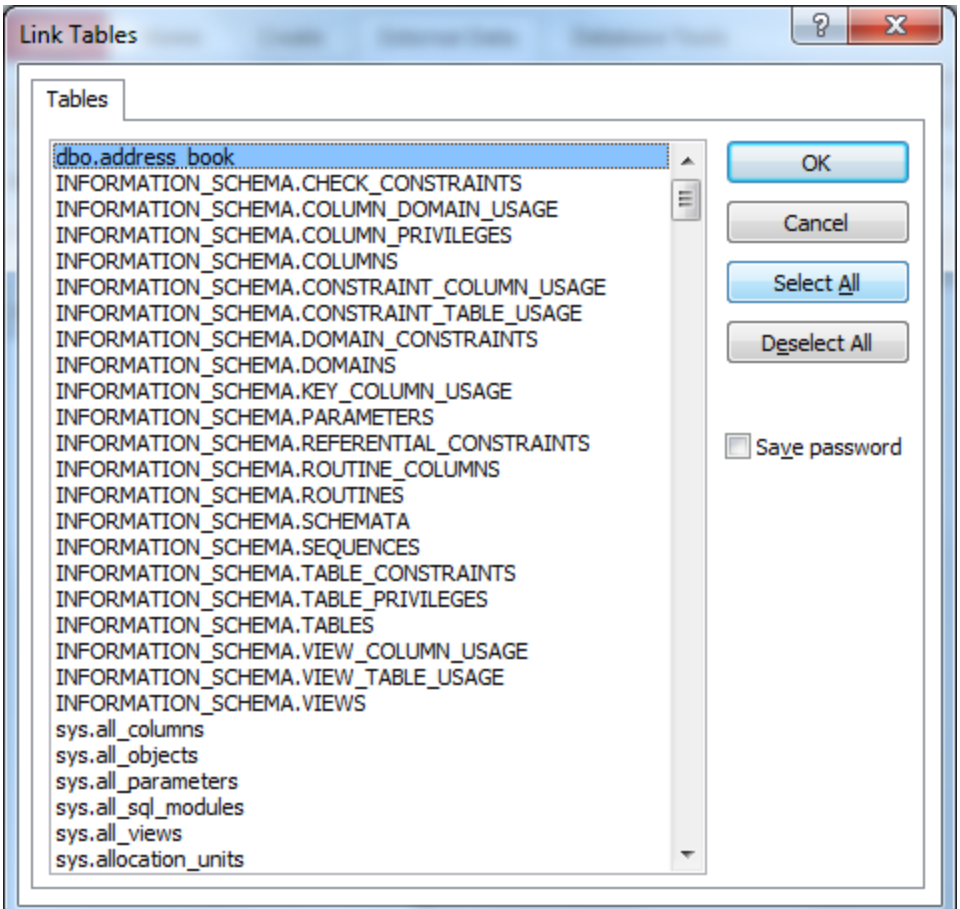

# Address Book Table

Next, we can open the dbo address book and we can input data for the students.

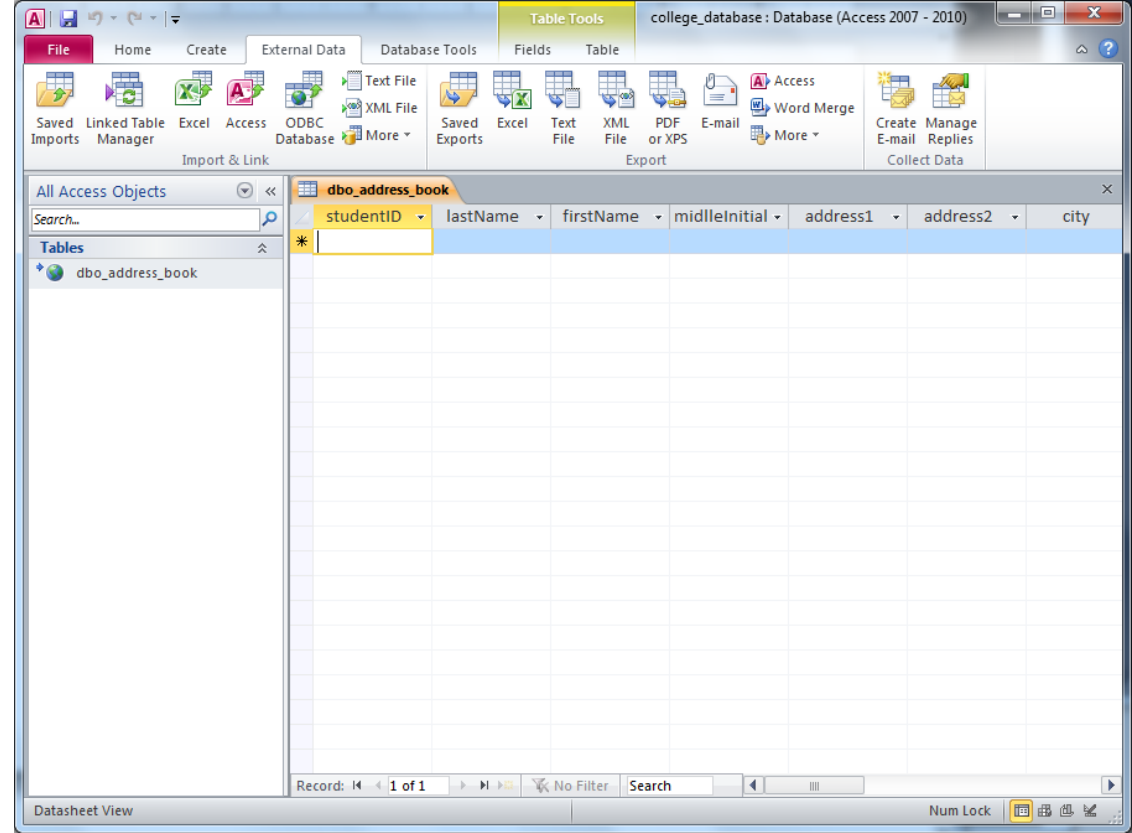

# Create a Form using the Wizard

We select the Create tab on the college database and we choose the Form Wizard.

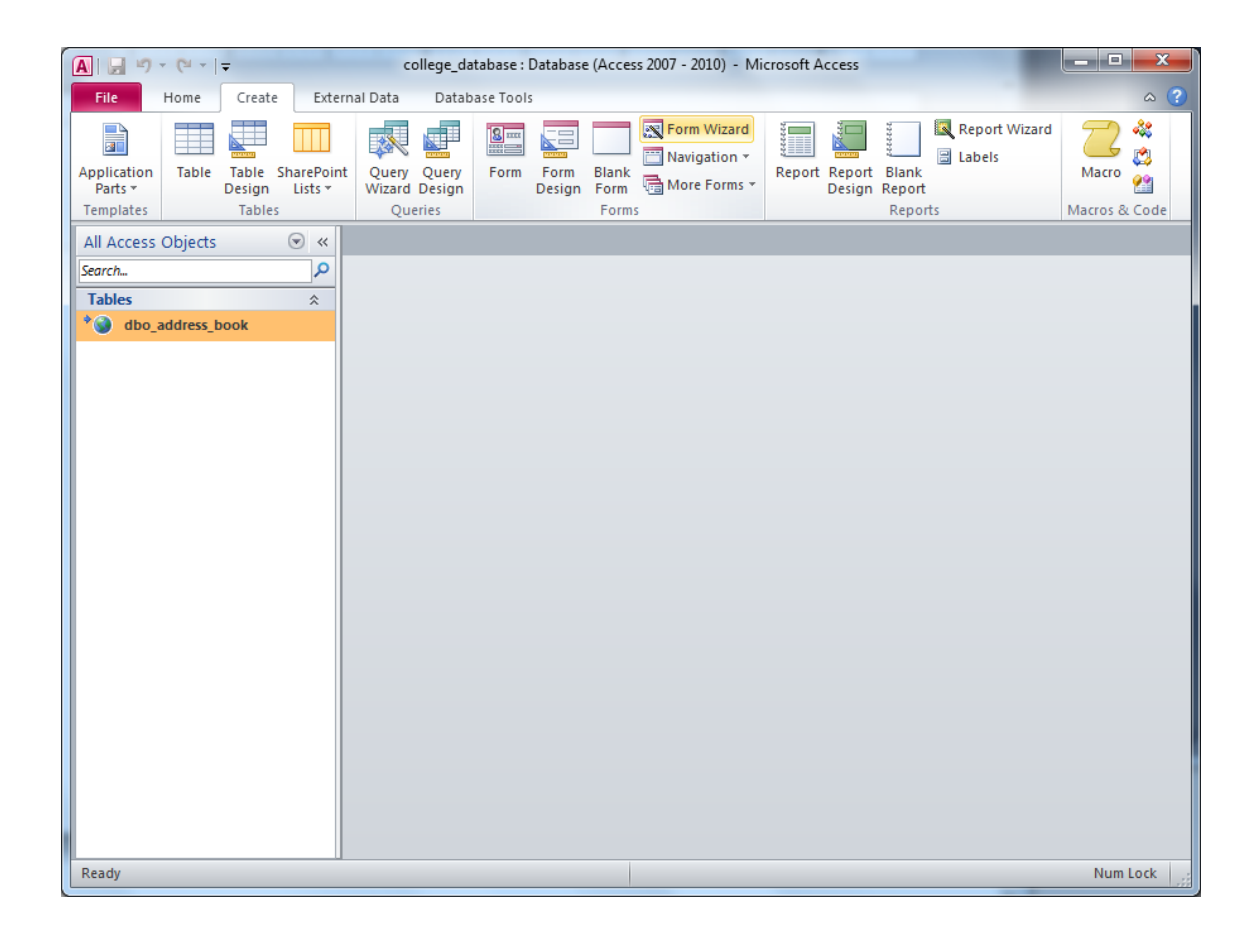

# Select Fields

We select all the fields to be on the form and push the Next button.

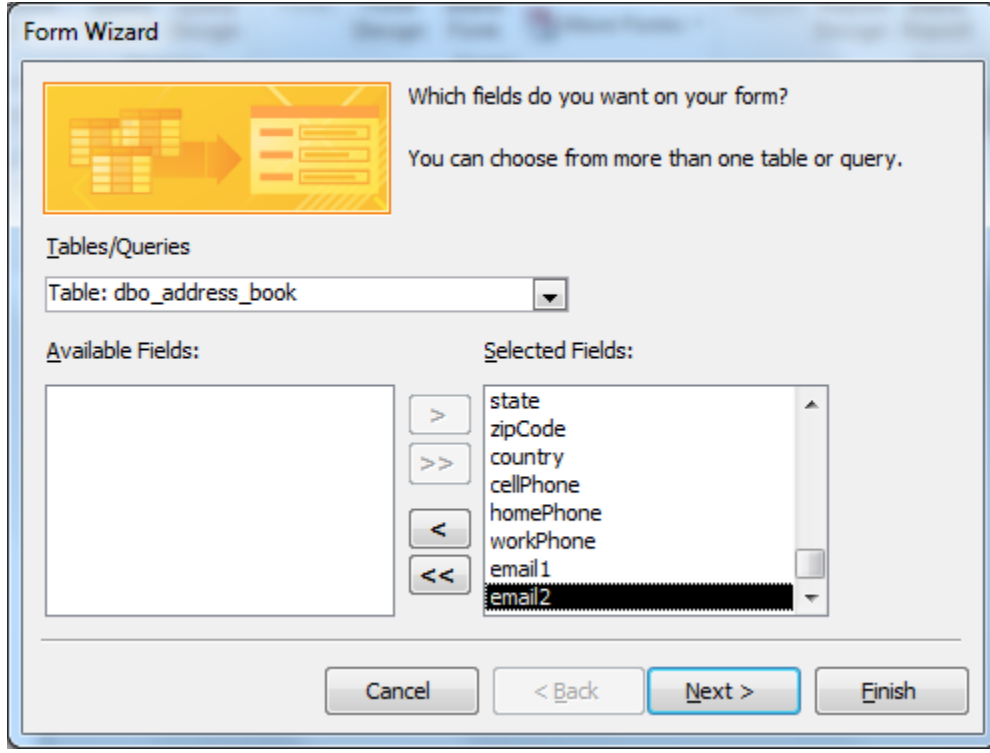

### Form Layout

We opt for the Columnar layout for our input form.

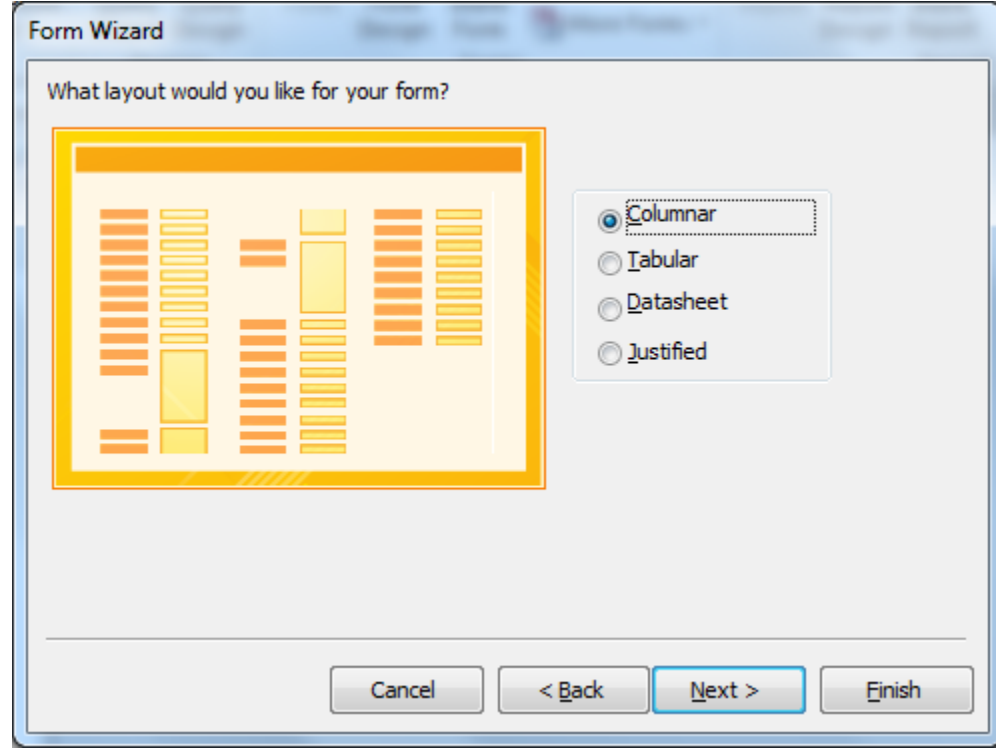

#### Name the Form

We name it dbo\_address\_book\_orm and press the Finish button.

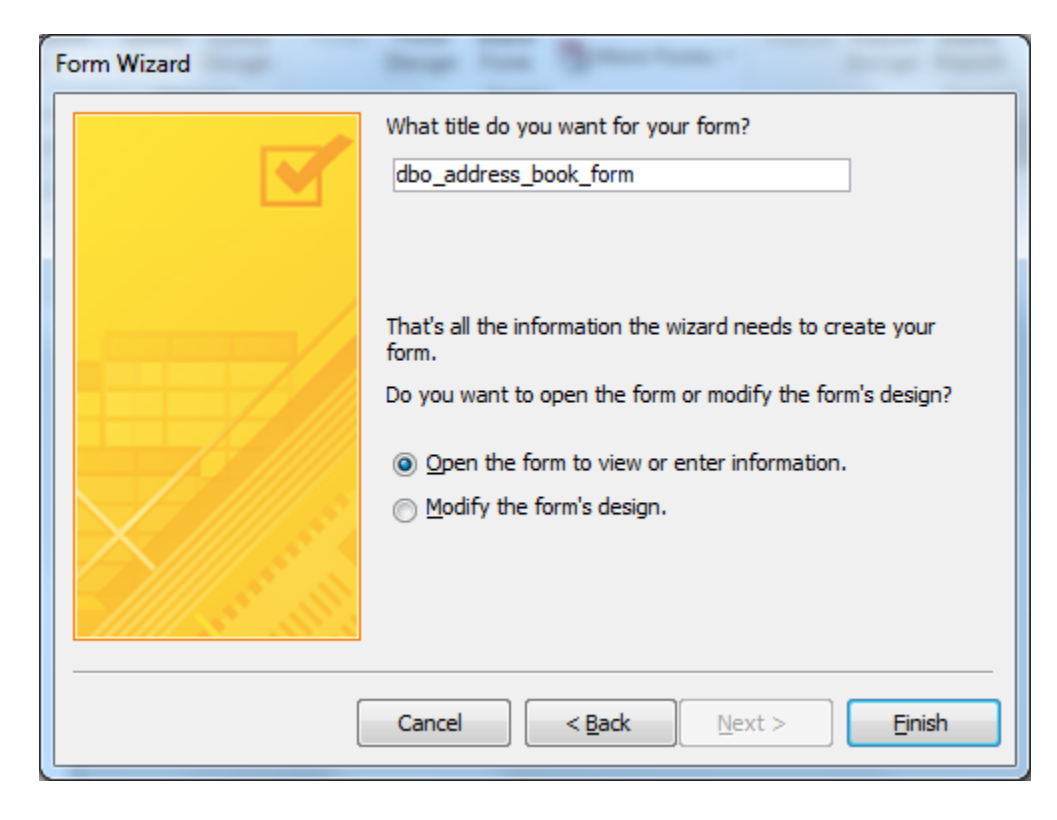

# Input Data into the Form

We need to input our classmates into the form and thus the address book in the college database.

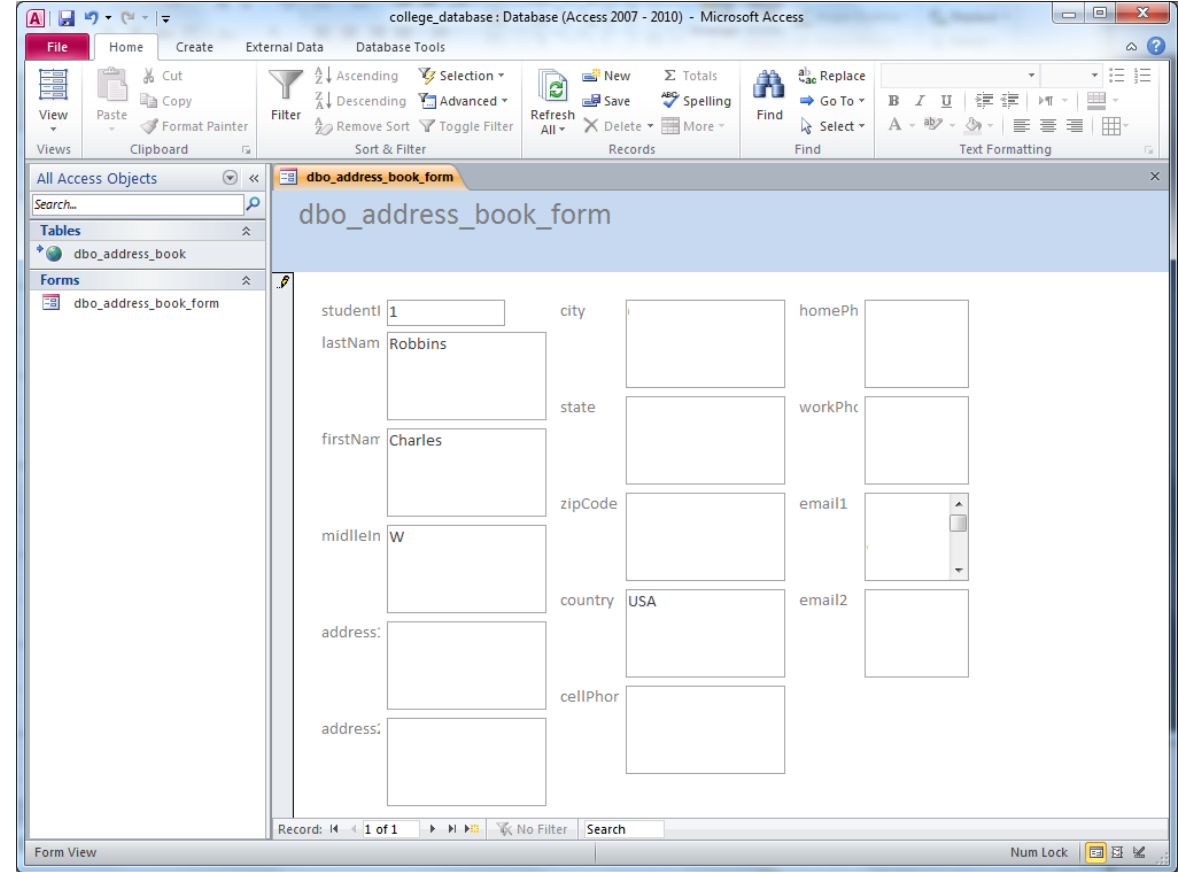

# The SQL Database

We verify that the data added in the form are now in the SQL database.

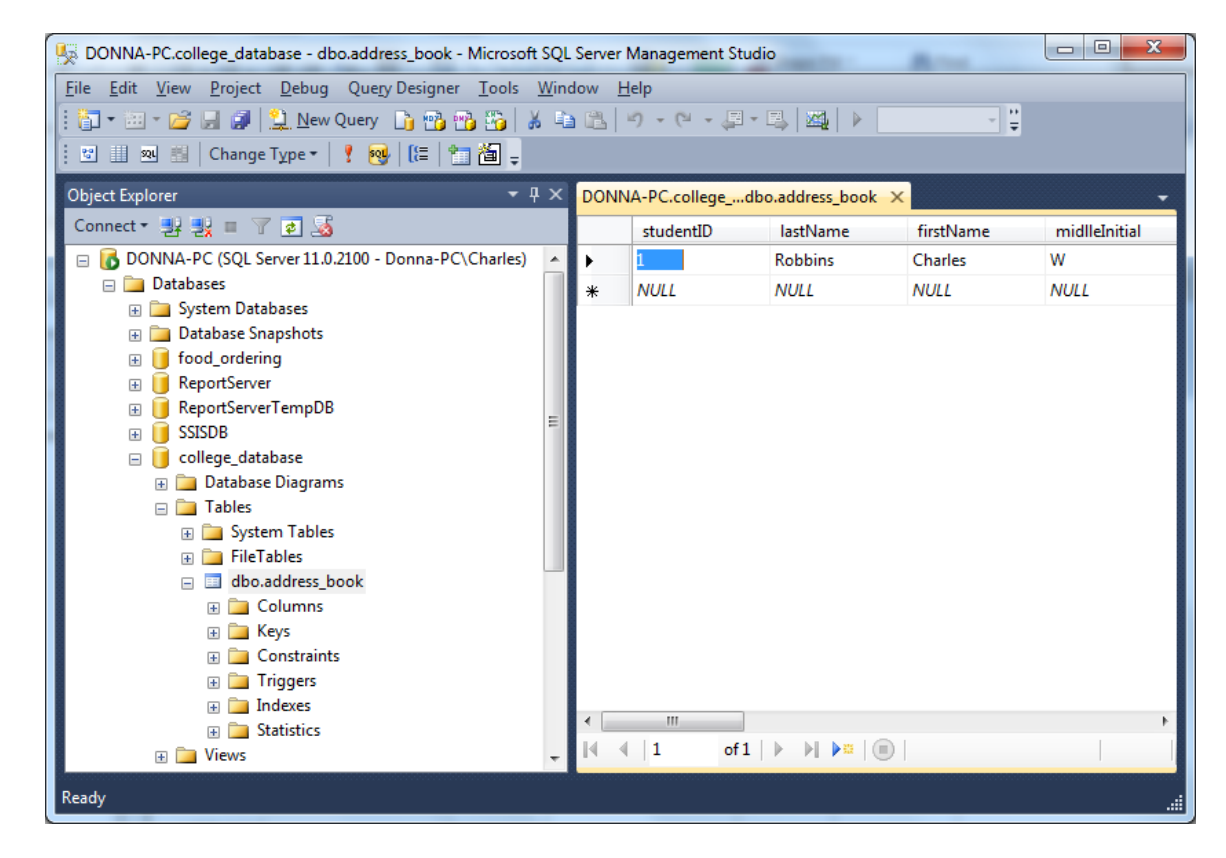